# Installations- und Anwendungshandbuch TRE-Geräte

Produktreferenzen: TRE 35-TRE37- TRE38

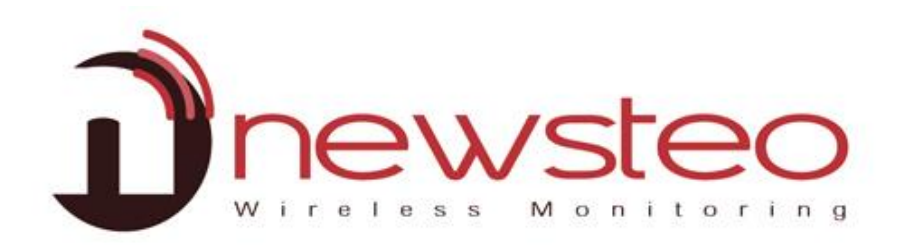

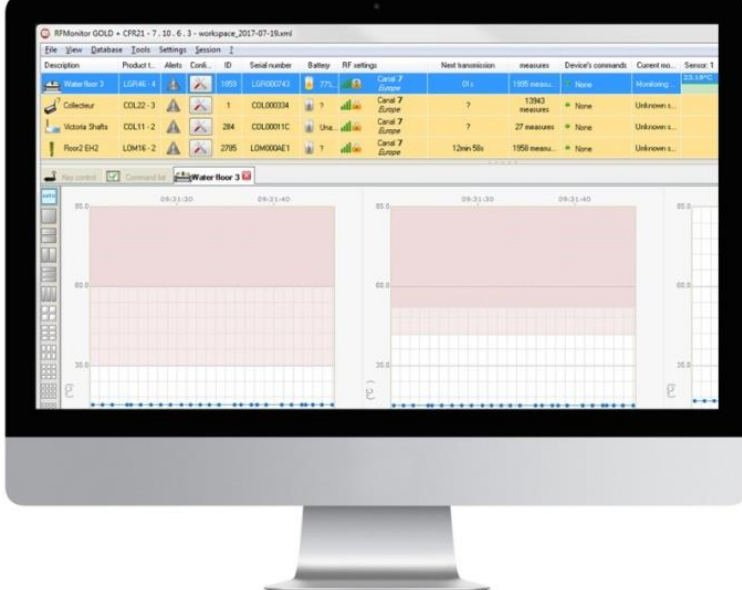

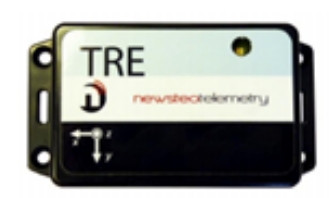

Hauptfunktionen der TRE-Geräte:

- Messung der Schocks, Neigungen (3-Achsen), des Freifalls und der Temperatur (TRE35-TRE37-TRE38), Feuchtigkeit (TRE35-TRE37), Paket- und Geräteöffnung (TRE38)
- Zeitgestempelte Messungen gespeichert in der Flash-Memory

Technische Eigenschaften der TRE-Tracker:

Integrierte Sensoren:

- TRE 35: 3-Achsen Beschleunigungssensoren und Temperatursensor
- TRE 37: 3-Achsen Beschleunigungs-, Temperatur- und Feuchtigkeitssensor
- TRE 38: 3-Achsen Beschleunigungs-, Temperatur- und Feuchtigkeitssensor + 2 Lichtsensoren

# 2 ÜBERSICHT EINER INSTALLATION MIT DER RF-MONITOR SOFTWARE

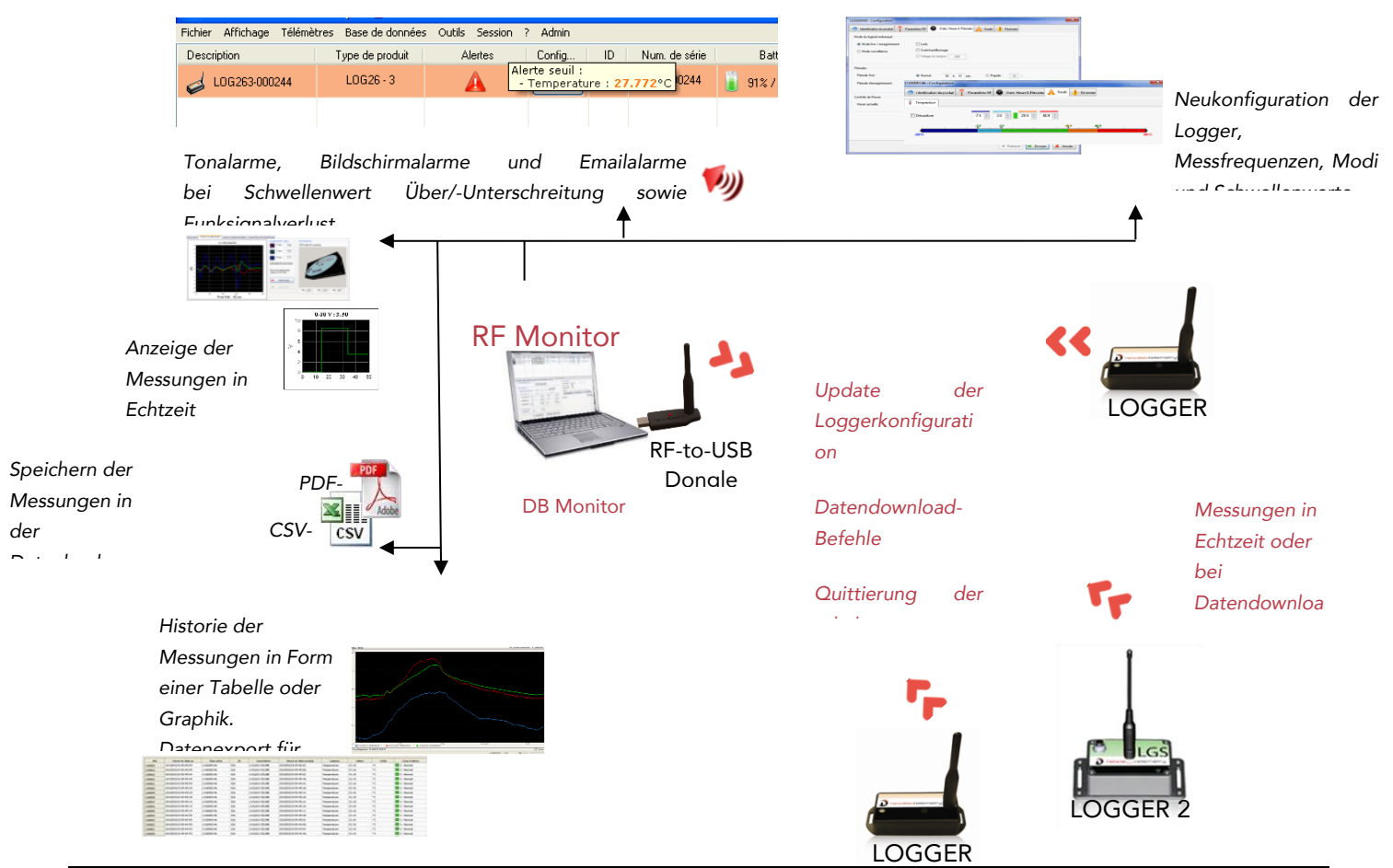

- 2 - SFDO-TREXX-003-0102.docx

#### 2.1 Allgemeine Beschreibung

Sie müssen über einen PC verfügen, auf dem die Software RF Monitor installiert ist, um:

- Messfrequenz, Alarme und Schwellenwerte zu konfigurieren
- Das geeignete Funktionsmodus auszuwählen
- Messungen anzuzeigen, CSV oder PDF-Dateien zu generieren
- Messungen der entsprechenden Geräte per Funk zu bekommen (über den RF-to-USB Dongle)
- Die Messungen in die Datenbank reinschreiben zu können

Es ist auch möglich, auf die Datenbank über die mitgelieferte DB Monitor-Software zuzugreifen.

# 3 INSTALLATION DER RF MONITOR-SOFTWARE

### SIE MÜSSEN EINEN ZUGRIFFSRECHT ÜBER DIE NEWSTEO-DATEIEN VERFÜGEN ODER ÜBER DIE WINDOWS-ADMIN-RECHTE VERFÜGEN, UM RFMONITOR ANZUWENDEN

### 1<sup>STE</sup> LÖSUNG:

- Verbinden Sie den metallischen USB Speicher-Dongle
- Über den Windows-Explorer, öffnen Sie den Inhalt des USB-Dongle und doppelklicken Sie auf NewsteoKit\_vX.X.X\_00000000\_setup.exe.

#### 2 TE LÖSUNG: RFM VON DEM FOLGENDEN DOWNLOAD-LINK HERUNTERLADEN

<https://www.newsteo.com/de/hilfe/software/>

- Beim ersten Fenster, selektieren Sie die Sprache, und dann zur schnellen Installation, behalten Sie die Standardparameter, indem Sie die unterschiedlichen Fenster des Installationsprogramms validieren. Zum Ende der Installation, behalten Sie die Option, «*Jetzt neustarten*» und klicken Sie auf «*Schließen*».
- Nach dem Neustart, starten Sie die RF Monitor Software über Doppelklick der Desktop-icon oder über das Menü *Starten*.

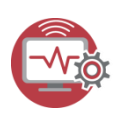

▪ In dem *ersten Fenster* des Konfigurationsassistenten, wählen Sie die gewünschte Sprache aus und fahren Sie mit «*weiter» fort.*

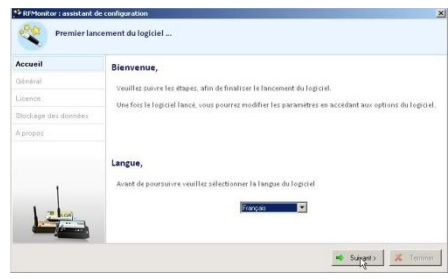

▪ In dem Fenster «*Allgemein*» des Konfigurationsassistenten klicken Sie dann auf «*Weiter»*.

NB: Die Konfiguration kann dann später in den Optionen der RF Monitor Software geändert werden, nach dem Abschluss des Installationsvorgangs (rechter Mausklick auf der Logger Zeile und Klick auf Konfiguration.

▪ Wenn der Konfigurationsassistent danach fragt, entfernen Sie das Etikett *«Installieren Sie die Software vor dem Reinstecken der Software!»* und schließen Sie den RF-to-USB Key an indem Sie das mitgelieferte Kabel benutzen

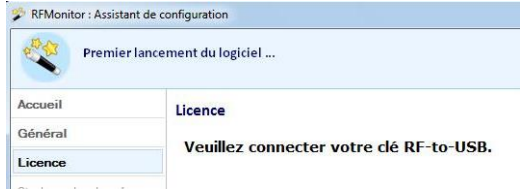

- In dem Fenster «*Lizenz»* des Konfigurationsassistenten klicken Sie auf «Weiter*»*.
- In dem Fenster «Datenspeicherung*»* des Konfigurationsassistenten, klicken sie auf «*Weiter»*.
- Beim Abschluss des Assistenten, klicken Sie auf «Beenden*»* um RF Monitor zu starten*.*
- Informationen über Ihren RF-to-USB-Dongle erscheinen jetzt in der Registerkarte «RF-*Parameter»* in RF Monitor.

# 4 START DES TRACKERS ÜBER RFM

#### 4.1 Start der RFM-Software – Start des Trackers

Der Logger wird im Tiefschlaf-Modus geliefert.

- 1- Starten Sie RF Monitor
- 2- Verbinden Sie Ihren RF-to-USB-Dongle. Dieser sollte auf Kanal 1 erscheinen.

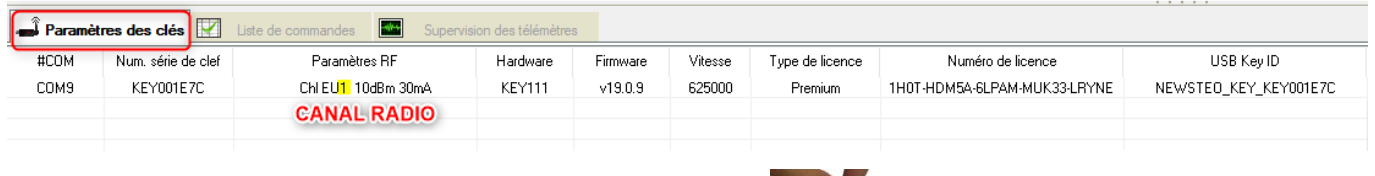

3- Aktivieren Sie ihren Logger mit dem Magnet auf **der Zone:** Zone:

*Beachten Sie folgende Vorgehensweise:* 

- Bringen Sie langsam den Magneten auf dem Magneten-Logo an: die LED des Trackers leuchtet dann rot.
- Während die LED noch rot ist, bringen Sie den Magneten ein zweites Mal an, dann wird die LED orange
- Während die LED noch orange ist, bringen Sie den Magneten ein drittes Mal an: die LED leuchtet dann grün
- Danach blinkt die LED drei Mal grün (Siehe Video : [https://www.newsteo.com/de/hilfe/tutoriels-videos/newsteo-tracker](https://www.newsteo.com/de/hilfe/tutoriels-videos/newsteo-tracker-tre-trp/)[tre-trp/\)](https://www.newsteo.com/de/hilfe/tutoriels-videos/newsteo-tracker-tre-trp/)
- Das Gerät hat dann danach gestartet und fängt an, aufzunehmen
- Wenn die LED nicht Dreimal grün blinkt, bedeutet dies, dass das Gerät nicht aktiviert ist
- Wiederholen sie also den Vorgang nochmal.

4-Auf RF Monitor, erscheint der Tracker automatisch auf der Liste der Funkgeräte.

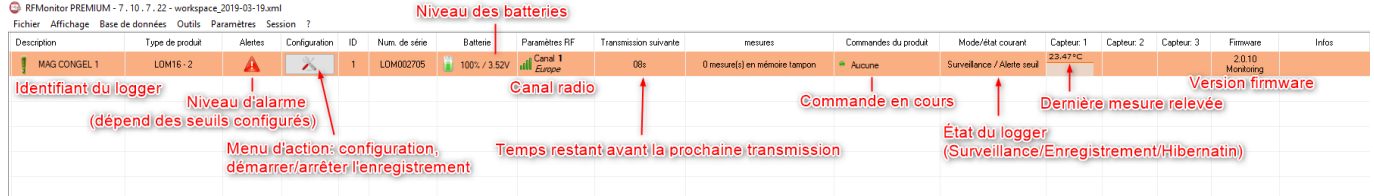

→ Machen Sie einen rechten Mausklick und klicken Sie auf Stop Record und anschließend Daten herunterladen

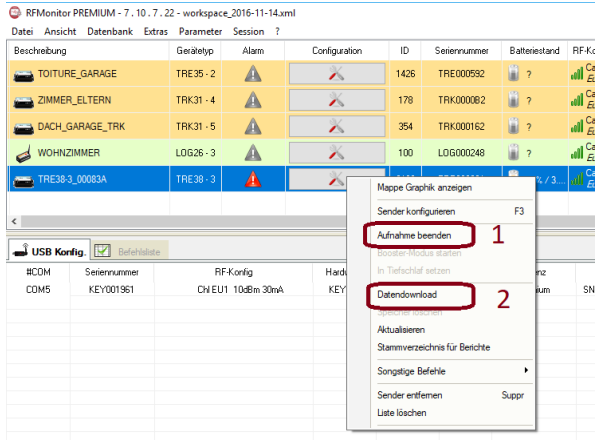

# 6 KONFIGURIERUNG DES TRACKERS MIT RFM.

# 6.1 Menü Konfiguration des Trackers

Klicken Sie auf dem Icon Werkzeug auf der Loggerzeile

- **Oder** machen Sie einen rechten Mausklick Loggerzeile
- Dann klicken auf "Konfiguration".

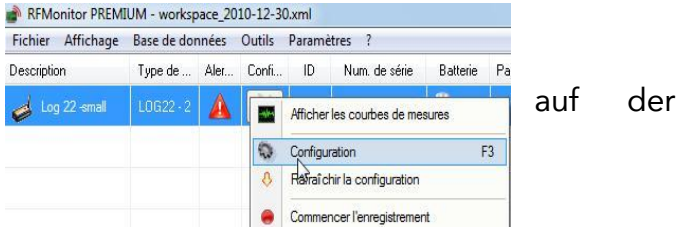

#### 6.2 Ausführung der Befehle durch den Logger

Damit ein Befehl ausgeführt wird:

- Bringen Sie den Magneten an der vorgesehenen Stelle des Tracker Gehäuses
- ODER warten Sie auf die nächste Funkübertragung (<1 Minute) *Der Logger überträgt jede Minute per Funk ein Anwesenheitspaket*

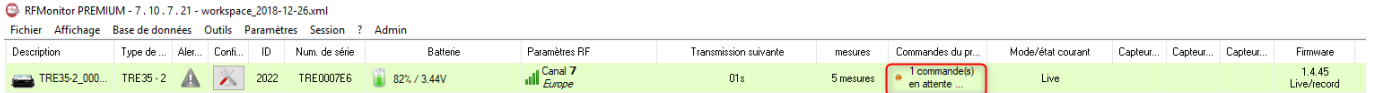

• Der ausstehende Befehl verschwindet aus der Befehlsliste sobald er ausgeführt ist.

#### 6.3 Identifikation des Gerätes

- Selektieren Sie die Registerkarte «*Identifikation des Gerätes*»
- Wählen Sie eine persönliche Identifizierung aus (ID, Zahl zwischen 0 und 65535)
- Geben Sie eine Beschreibung für das Gerät ein
- **E** Schließen Sie mit dem Befehl «Senden» ab, zum Speichern der Änderungen

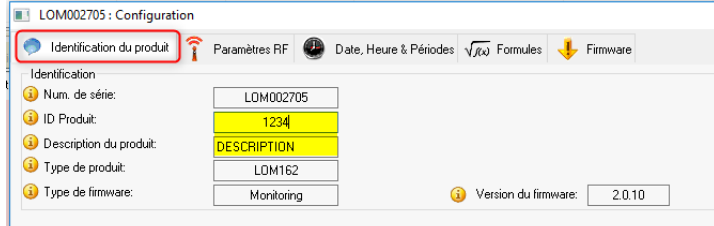

# 6.4 Änderung des Funkkanals

▪ Wählen Sie die Registerkarte «*RF-Parameter» aus*

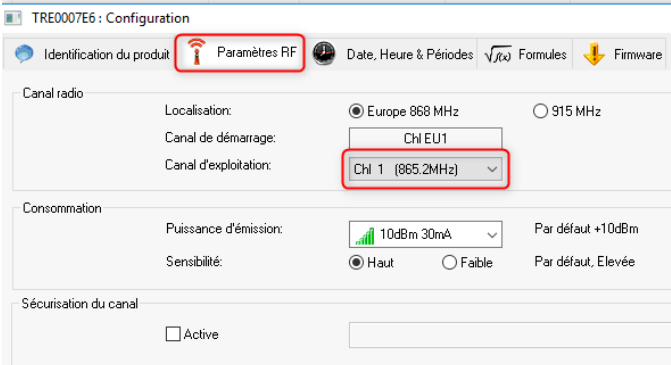

- Von Werk aus werden die Geräte (Logger / USB-Dongle) auf Kanal 1 geliefert Eigenschaften des Kanals 1: Wenn Sie den Schlüssel auf Kanal 1 konfigurieren, können Sie die Tracker identifizieren, die auf anderen Kanälen arbeiten. Kanal 1 ist ein Detektionskanal.
- Um eine Kanaländerung vorzunehmen, bitte folgende Schritte beachten:
	- 1. Zuerst bitte den Kanal des Trackers/Loggers ändern
	- 2. Bis zur nächsten Funkübertragung warten oder mit dem Magnet über den Tracker/Logger schleifen, damit der Befehl ausgeführt wird
	- 3. Ändern Sie dann den Arbeitskanal des USB-Schlüssel mit rechtem Mausklick auf dem Schlüssel. Gehen Sie dazu in die USB-Konfig. und dann in RF-Parameter

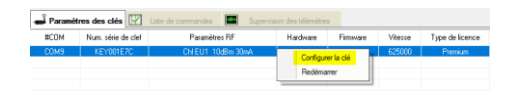

### 6.5 Modus Live/Record : Messfrequenz

Selektieren Sie die Karteikarte *«Datum, Zeit und Messfrequenzen*»

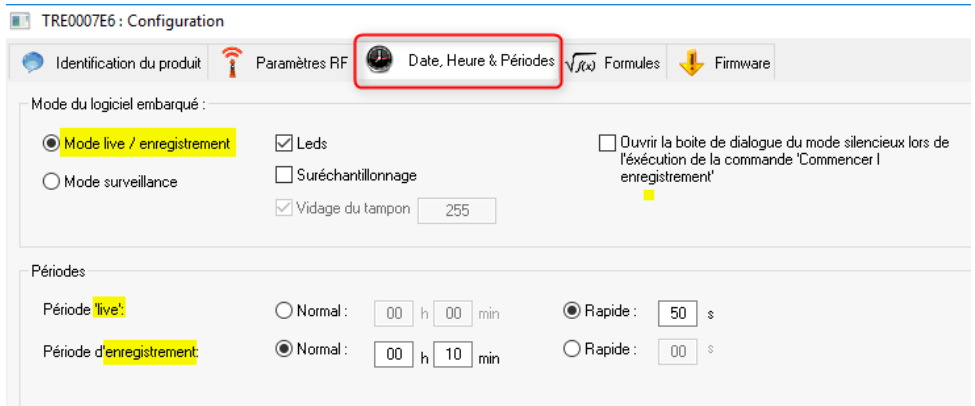

Messfrequenz«live» : das ist die Messfrequenz außerhalb des Datenlogging-Modus

*Das TRE nimmt Live-Messungen zu den hier voreingestellten Frequenzen (10 Sek. Werkeinstellung) und sendet diese an den PC. RFMonitor zeigt die Messung an, ohne sie zu*  *speichern. Der Anwender kann somit das Funktionieren des Gerätes überprüfen und die Schwellenwerte sowie Messfrequenzen im Record-Modus konfigurieren.*

Messfrequenz «Record»: Messfrequenz währen im Datenlogging Modus

- NORMAL: Messfrequenz zwischen 1 Min und 4Stunden
- **EXECT**: Messfrequenz zwischen 1 Sek. und 59 Sek.

#### 6.6 Monitoring Modus: Monitoring in Echtzeit

- Wählen Sie die Registerkarte *«Datum, Zeit und Messfrequenzen*» aus.
- Hier sind Überwachungsanwendungen in Echtzeit betroffen (Live-Monitoring)

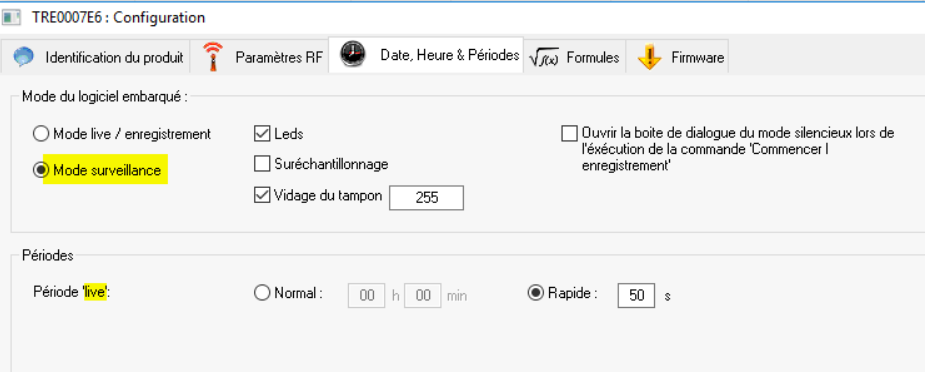

Funktionsprinzip:

- Das Gerät nimmt zu einer voreingestellten Frequenz eine Messung und sendet sie an den PC, mit Quittierungsanfrage.
- ➢ *Welcher Modus auswählen?* Im Allgemeinen wird der Live/Record Modus ab Werk voreingestellt, was Tracker betrifft und ist für diese Geräte perfekt geeignet.

#### *Hinweis: Je höher der Messtakt, um so schneller wird der Gerätespeicher voll:*

Als Richtwert gilt:

- Messtakt von 1 mn Speicher nach 2 Monaten voll mit 20.500 Schock- und Temperaturmessungen
- Messtakt von 15 mn Speicher nach 2 Jahre voll mit 29000 Schock- und Temperaturmessungen

# 6.7 Oversampling

- Mit der Oversampling-Option kann eine höhere Messfrequenz erreicht werden, sobald ein Schwellenwert überschritten wird.
- Achtung, dabei wird der Batterie-Verbrauch beeinträchtigt.
- ➢ Bei Überschreitung des Schwellenwertes

Die Messfrequenz geht auf 1 Messung / Minute hoch im Messtakt NORMAL Die Messfrequenz geht auf 1 Messung/ Sekunde hoch im Messtakt SCHNELL

#### 6.8 Aufnahme

#### 6.8.1 Start der Aufnahme

- Sobald das Modus Live/Record selektiert ist
- Klicken Sie auf « Aufnahme starten"

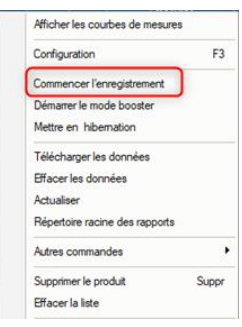

▪ Warten Sie auf eine Funkübertragung oder Magnet auf dem Gerät streifen um den Befehl schneller auszuführen.

#### 6.8.2 Aufnahme / Record

- Das Gerät speichert jetzt alle Messungen
- Jede Minute wird ein Anwesenheitssignal vom Gerät gesendet, in dem auch der Gerätezustand, die Schwellenwertüberschreitung und die Anzahl der Messungen im Speicher kommuniziert werden.
- Die Anzahl der Messungen im Speicher wird in der Spalte «Messungen » der entsprechenden Loggerzeile angezeigt.

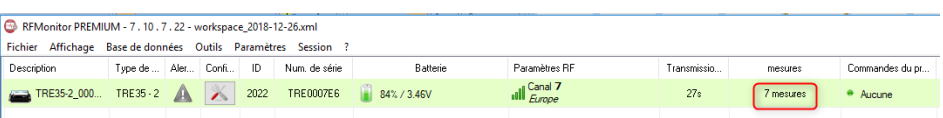

#### 6.8.3 Ende der Aufnahme

▪ Klicken sie auf Aufnahme beenden, um die Aufnahme zu stoppen und laden Sie die Daten herunter.

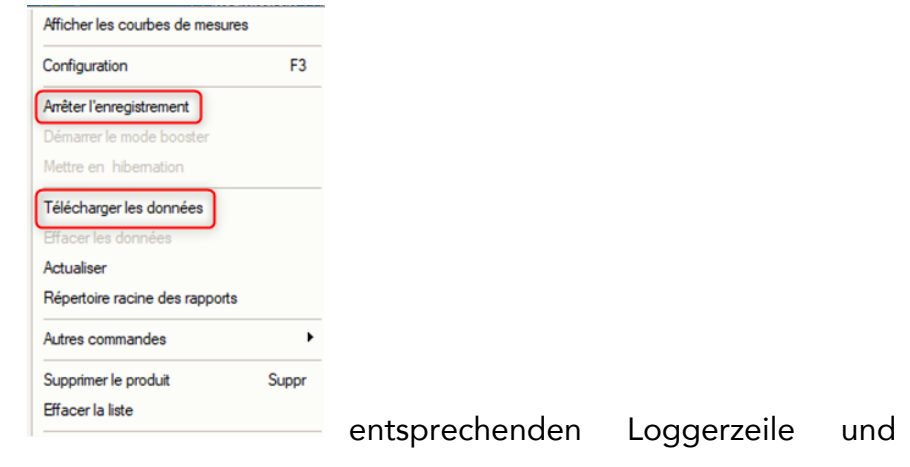

- 6.9 Schwellenwerte
- **E** Rechter Mausklick auf der dann auf «Konfiguration»
- Wählen Sie die Registerkarte «Schwellenwerte*» oder «Formel» aus.*

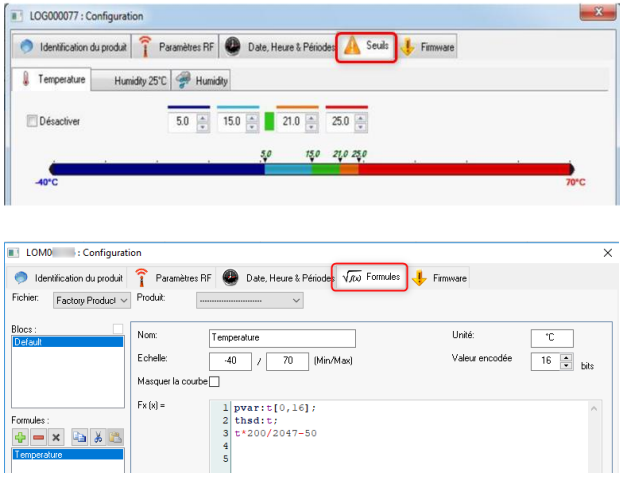

# 6.10 Einstellung der Schwellenwerte für Temperatur

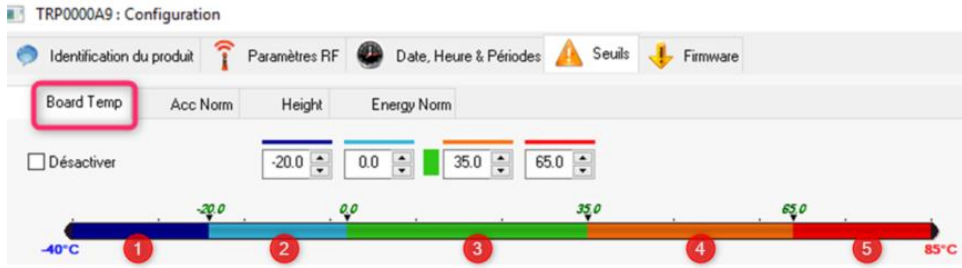

- Definieren Sie die Schwellenwerte, die am besten für die Alarmierung geeignet sind:
	- 1. Bereich Dunkelblau: Trigger für sehr tiefe Alarmwerte
	- 2. Bereich Hellblau: Trigger für tiefe Alarmwerte
	- 3. Bereich Grün: kein Alarm
	- 4. Bereich Orange: Trigger für höhere Alarme
	- 5. Bereich rot: Trigger für sehr hohe Alarmwerte

### 6.11 Einstellung der Werte für Schocks

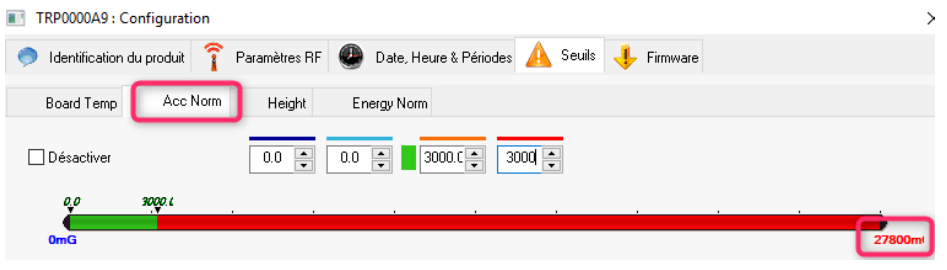

- Bei Schocks kann es kein Schwellenwert unter null geben
- Die Messeinheit hier beträgt mg
- Beispiel des Screenshots:

Bei Schocks/Beschleunigungen über 3 G *(3000mG)*, wird ein Schockereignis von dem TRE-Gerät gespeichert.

*(Siehe folgenden Paragraph 8.2)*

Bei Schocks/Beschleunigungen unter 3 G, werden Messungen regelmäßig von dem TRE genommen.

*(Siehe folgenden Paragraph 8.1)*

#### 6.12 Einstellung der Schwellenwerte für Freifall

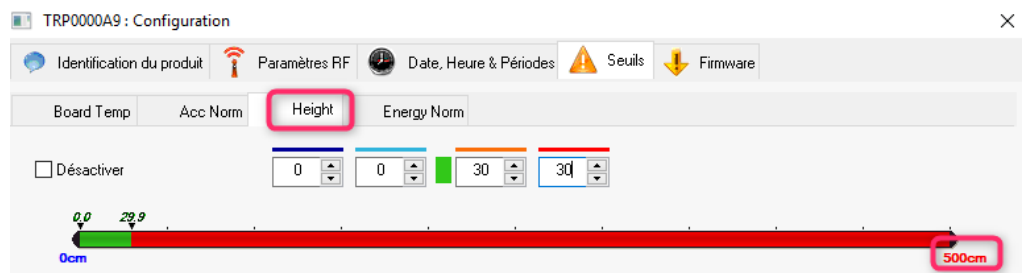

- Bei Freifall kann es keine Schwellenwerte unter null geben
- Die Messeinheit beträgt cm
- Beispiel mit dem Screenshot:

Bei Freifällen über 30 cm nimmt der TRE ein Freifall-Ereignis auf. *(Siehe folgenden Paragraph 9.3)*

#### 6.13 Einstellung der Schwellenwerte für Energy Norm

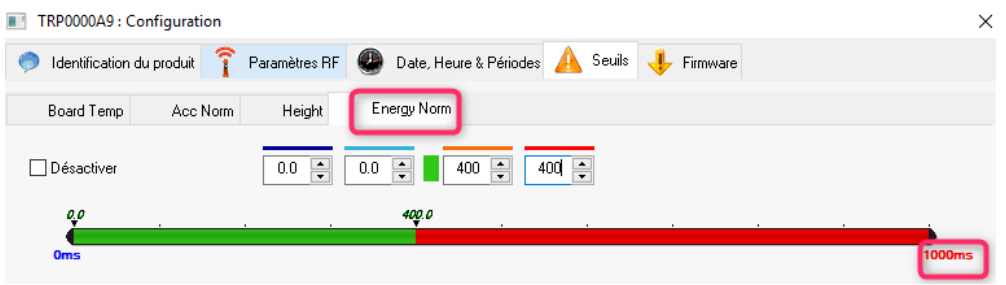

- Die Berechnung der Energie berücksichtigt die Dauer des Schocks in ms (Millisekunde); es kann keinen Freifall unter null geben
- Die Messeinheit beträgt ms
- Beispiel oben:

Bei Schocks über 400 ms, misst der TRE den Schock und berechnet die Energie des Schocks unter Berücksichtigung der Dauer des Schocks und der Schockintensität.

#### 6.14 Datenwiedergabe

#### 6.14.1 Zugriff zu der Datenbank

Klicken sie auf Messungen

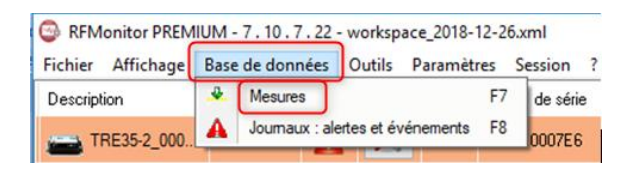

#### 6.14.2 Verzeichnis für die Dateien

Beim Datendownload werden 2 oder 3 verschiedene Datentypen angelegt, je nach Funktionsmodus:

- \*.csv-Dateien -> Excel-Format
- \* pdf-Dateien -> Messbericht (nur bei Rekord-Modus)
- \*.bin-Datei -> Datenbank

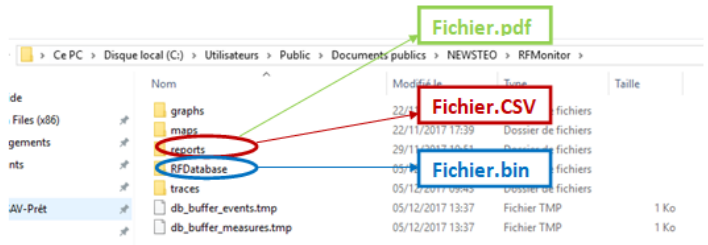

In Record-Modus: das Gerät lädt die Messdaten in das Verzeichnis «RESTITUTIONS» und generiert eine \*.pdf oder \*.csv-Datei.

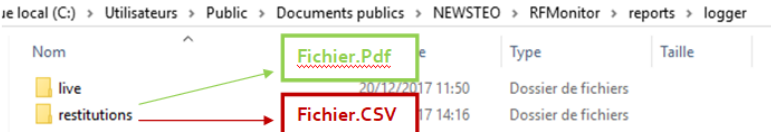

### 6.15 Silent Modus

➢ *Silent Modus aktivieren*

Wenn die zu überwachende Ware mit dem Flugzeug transportiert wird, ist es unentbehrlich, den Silent-Modus zu aktivieren, damit keine Funksignale ausgestrahlt werden

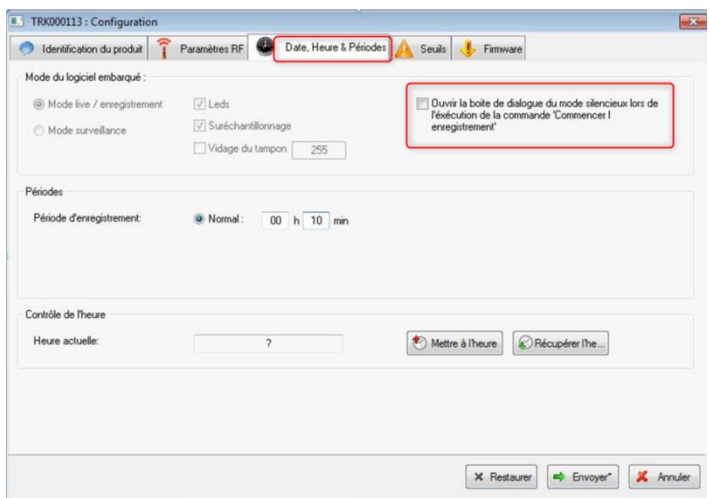

➢ *Suchen sie ein Gerät, das im Silent-Modus konfiguriert worden ist*

- Klicken Sie auf «*Extras»*
- Dann auf «*Nach Geräten im Silent-Modus suchen*»

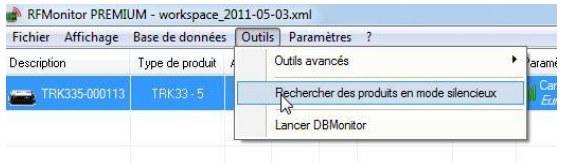

- Wählen Sie einen/mehrere Tracker zum rausnehmen aus dem Silent-Modus
- Selektieren Sie «*Aus dem Silent-Modus raus*» → Der Tracker geht wieder in «*Live*»-Modus zurück
- Klicken Sie auf «Schließen»

#### 6.16 Alarmmessungen und Alarme

Alarmmessungen sind Messungen außerhalb der Schwellenwerte, Übertragungsverluste, falsche Zeitstempel sowie schwache Batterien.

Alarme sind immer zumindest visuell (Loggerzeile in Rot, Alarmdreieck).

Sie können aber auch akustisch sein (für jede Art von Alarm möglich), oder in Form von Email oder Relai-Alarm (mit zusätzlicher optionaler Ausstattung)

#### 6.17 Backup-Speicher der Messdaten im Datenlogger

Zu jederzeit können Sie die letzten 32.000 Messungen herunterladen.

Alle Messungen werden im Pufferspeicher des Gerätes gespeichert und erst gelöscht, wenn der TRE die Messungen in seinem Speicher überschreibt.

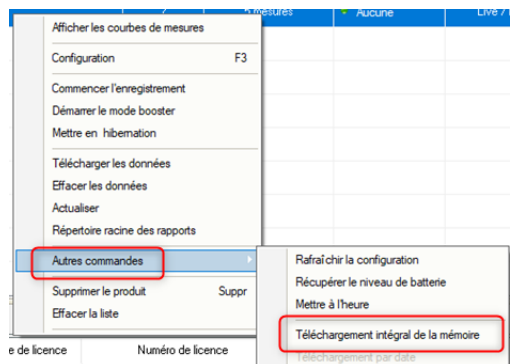

➢ Mit Klick auf dem Befehl «*vollständiger Datendownload»* können Sie die letzten 32.000 Messungen herunterladen

### 6.18 Deaktivierung des Loggers

Nach der Datenaufnahme sollte das Gerät wieder in *Tiefschlaf-Modus* gesetzt werden, um die Batterien bei der Produktlagerung zu schonen.

- Machen Sie einen rechten Mausklick auf der Loggerzeile und dann «in *Tiefschlaf setzten »*
- Überprüfen Sie auf der Loggerzeile, dass der angezeigte Modus auf Tiefschlaf übergangen ist.
- Um den Logger zu reaktivieren, bringen Sie den Magneten an dessen Oberfläche. Der RFM-USB-Key muss dafür an den PC angeschlossen sein.

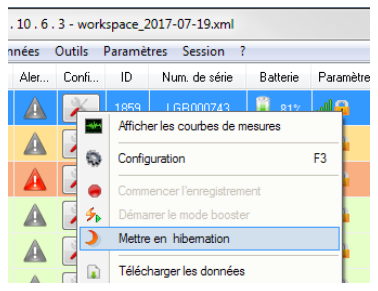

# 7 BATTERIEWECHSEL

Der Anwender kann die Batterien selbst austauschen.

Öffnen Sie das Gehäuse und ändern Sie die Batterien in einem trockenen Raum. Das Gehäuse sollte sauber und staubfrei sein. Reinigen Sie das Gehäuse vorher bei Bedarf.

Wenden Sie dazu einen Kreuzschraubenzieher PH2. Entfernen Sie alle 4 Schrauben, die auf dem Gehäuse vorhanden sind.

Sie können dann entweder eine Lithium-Thionyl Batterie anwenden, (A-Size mit Steckverbindung, empfohlen für eine längere Lebenszeit), oder eine Alkaline-Batterie, AA / LR6 (Lebenszeit und Betriebstemperatur sind dann beschränkt).

Nach dem Batteriewechsel, können die 4 Schrauben wieder zurückplatziert werden.

# 8 INSTALLATION VON DB MONITOR UM DIE MESSDATEN **FINZUSEHEN**

Sobald die Software RF Monitor installiert ist, starten Sie DB Monitor mit Doppelklick auf dem Desktop-Icon oder über die Windows-START Taste.

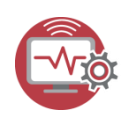

▪ In dem Fenster "*Allgemeine Optionen"* des Konfigurationsassistenten, selektieren sie die Sprache und klicken auf "*Weiter".*

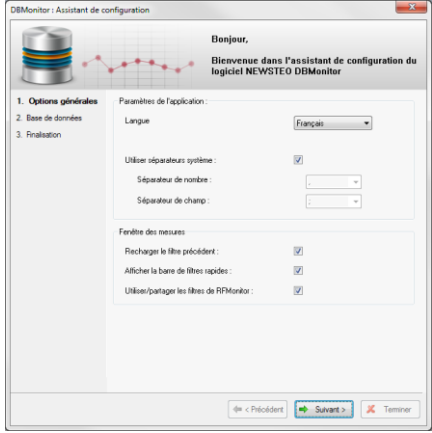

- In dem Fenster "*Datenbank "* des Konfigurationsassistenten, selektieren Sie «*Lokale Datenbank»*
- Geben Sie den Pfad der lokalen Datenbank ein Klicken Sie auf "*Weiter".*

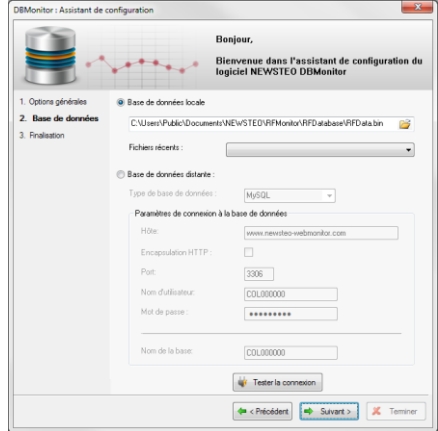

▪ In der Registerkarte "*Abschluss*" des Konfigurationsassistenten, klicken Sie auf «*Validieren*» und dann auf « *Fertigstellen*».

# 9 MESSUNGEN DES TRACKERS

# 9.1 Messungen zu regelmäßigen Abständen

Zu der eingestellten Messfrequenz werden folgende Parameter zeitgestempelt gemessen und gespeichert:

- Die Temperatur
- Die Geräteneigung auf 3 Achsen
- Die Feuchtigkeit (TRE37, TRE38)
- Der Lichteinfall (TRE38)

#### *Auszug aus dem PDF-Report*

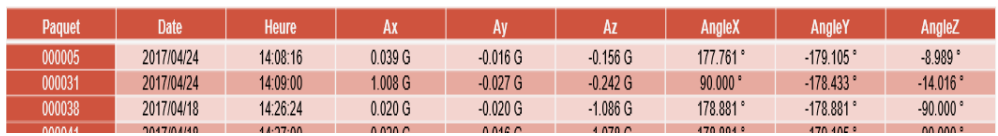

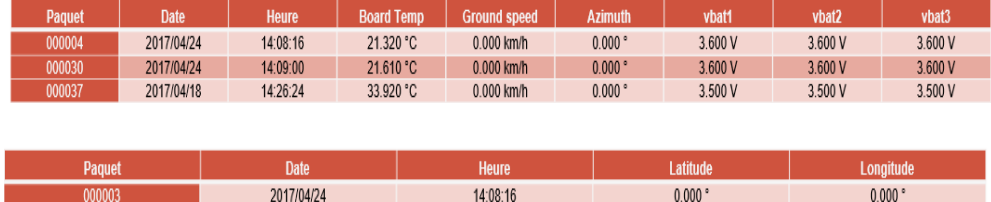

 $14.09.00$ 

14:27:00

 $14.28:00$ 

#### 9.2 Messungen bei Schock

2017/04/24

2017/04/18

2017/04/18

000029

00003

Bei Schock oder Beschleunigung, übertrifft Acc Norm den Schwellenwert, der von dem Anwender angegeben worden ist, so dass der Tracker folgende Werte zeitgestempelt aufnimmt:

 $0.000^{\circ}$ 

43.204 °

43.204 °

 $0.000$ 

 $5.602$ 

 $5602°$ 

- Maximale Beschleunigung auf 3-Achsen: Max Ax, Max Ay, Max Az
- Berechnung des Wertes der Beschleunigung: Acc Norm
- Berechnung der Energie auf den 3 Achsen Energy X, Energy Y, Energy Z
- Berechnung des Wertes der Beschleunigung: Energy Norm
- Dauer des Schocks

Die Messungen werden von einem 3-Achsen-Beschleunigungssensor; die Messeinheit sind g (Einheit für die Erdanziehungskraft).

Der Beschleunigungssensor verfügt über eine Messfrequenz von 3200Hz. Dieses sichert, dass kein Schock von dem Gerät vergessen wird.

#### *Bericht aus dem PDF-Bericht*

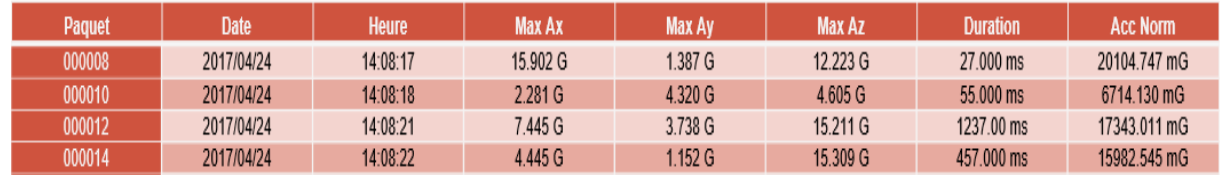

#### 9.3 Messung bei einem Freifall

Bei einem Freifall, sobald der Messwert über den von dem Anwender eingegebenen Schwellenwert liegt, nimmt der Tracker folgende Werte zeitgestempelt auf:

- Freifallhöhe
- Maximale 3-Achsen-Beschleunigung: Max Ax, Max Ay, Max Az
- Berechnung des Wertes der Beschleunigung: Acc Norm
- Berechnung der Energie auf den 3 Achsen Energy X, Energy Y, Energy Z
- Berechnung des Wertes der Beschleunigung: Energy Norm

#### *Auszug aus dem PDF-Report*

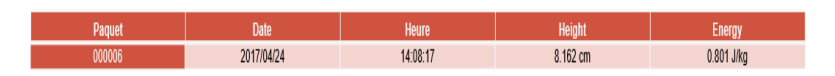

#### 9.4 Messungen bei Paket- oder Gehäuseöffnung

Bei Paketöffnung, wird von dem Gerät die Uhrzeit der Paketöffnung gemessen und gespeichert, dank dem externen Lichtsensor.

Bei Öffnung des Gehäuses des TRE-Gerätes, wird dank dem internen Lichtsensor des TRE38-Gerätes eine zeitgestempelte Messung des Vorfalls vorgenommen.

#### 9.5 Energiemessungen

Die Energiemessung wird mit einer Funktion berechnet, die den Beschleunigungswert sowie die Dauer der Beschleunigung berücksichtigt.

#### 9.6 Die Erdanziehungskraft (Gravitation)

Die 1g Gravitation auf der Erde wird in der RF Monitor-Software angezeigt, wenn der TRE sich im « LIVE »-Modus befindet. Bei Schockmessungen wird der Gravitationswert (1g) der Erde von dem gesamtbeschleunigungswert abgezogen.

#### 9.7 Festlegung des Schwellenwertes

Sollte der Schwellenwert für Beschleunighung zu tief sein (z.B. 1.5g), wird der Speicher des TRE-Gerätes zu schnell voll werden.

Um dieses zu verhindern müssen Vortests geführt werden, in «LIVE»-Konfiguration und in echten Bedingungen (auf der vorgesehenen Befestigung), um den geeigneten Schwellenwert für die künftigen Messungen festzulegen.

#### 9.8 Auslegung der Schock- und Energiemessungen

Schocks sind Beschleunigungen in hohem Umfang. Zum Beispiel, ein Beschleunigungssensor, der von einer Höhe von 20 cm auf eine 5cm-breite Stahlplatte fällt, wird einer Beschleunigung von 8 000 g bei dem Aufprall unterliegen; auf ein 50-seitigen Heft werden es "nur" 90 g sein.

Die gemessenen Beschleunigungswerte sind von mehreren Parametern abhängig:

- Festigkeit der Struktur
- Weichheit der Anbringung des TRE
- Entfernung zwischen Schock und Positionierung des TRE-Gerätes

Das TRE-Gerät nimmt den Wert, die Dauer und Energie des Schocks auf. Diese 3 Werte, zusammen mit einem Test in wahren Bedingungen, werden dem Anwender die Möglichkeit geben, ein Teil der Ursachen des Schocks zu interpretieren.

# 9.9 Beschleunigungsmessung: Acc Norm

Acc Norm beträgt den Wert des Beschleunigungsvektors *v* (Ax,Ay,Az ) :

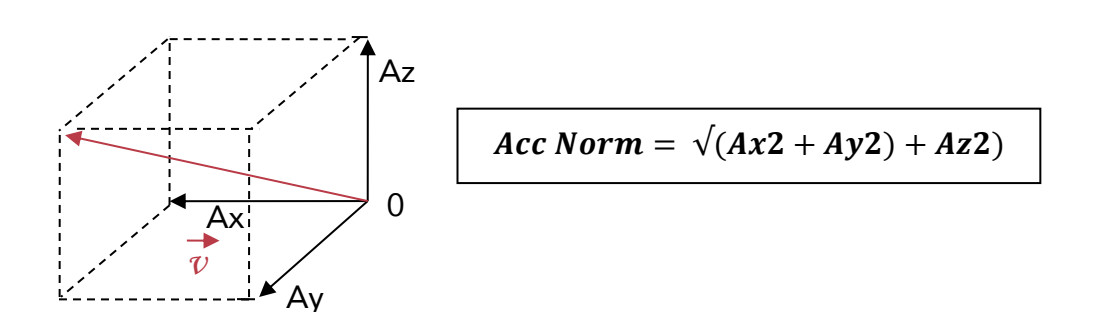

#### 9.11 Neigungswerte: X-Winkel, Y-Winkel, Z-Winkel

X-Winkel, Y-Winkel, Z-Winkel = Winkel der Achsen x, y und z zu der Horizontalebene

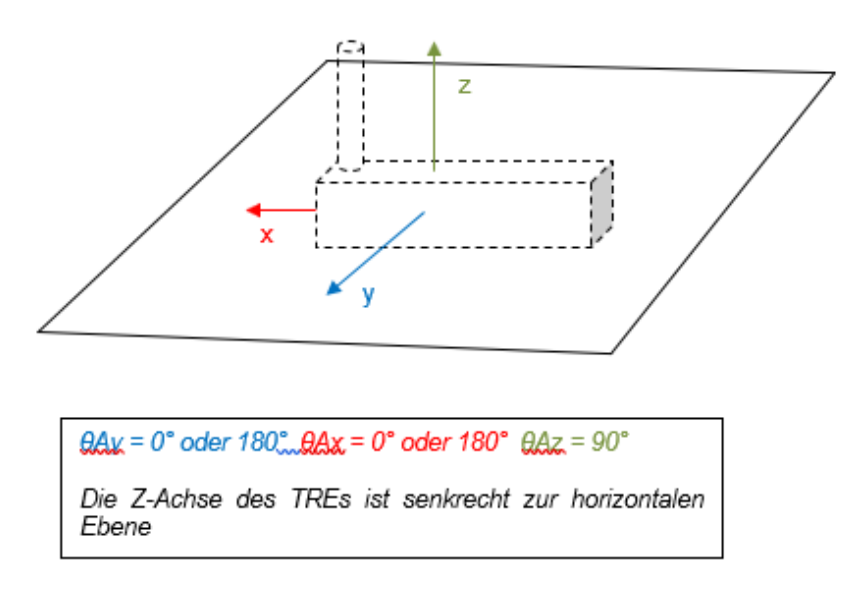

#### Fall 1: Der TRE liegt auf horizontaler Ebene

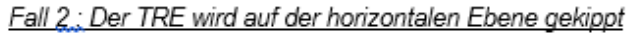

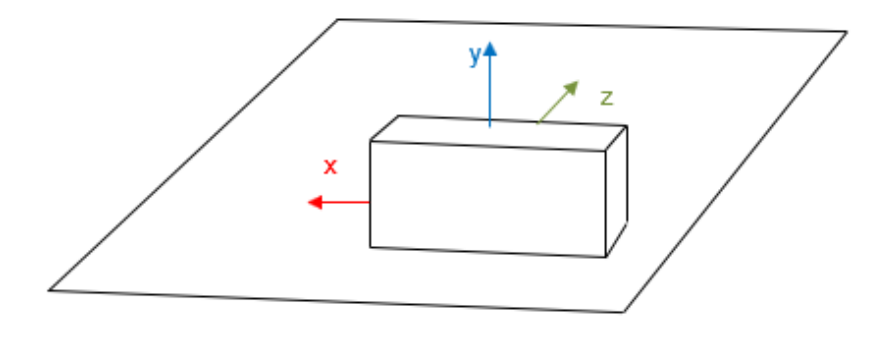

 $\theta Ax = 0^\circ$  ou 180°  $\theta Ay = 90^\circ$   $\theta Az = 0^\circ$ 

Die Y-Achse des TRPs ist senkrecht zu der horizontalen Ebenel

# ANLAGE : TECHNISCHE DATEN

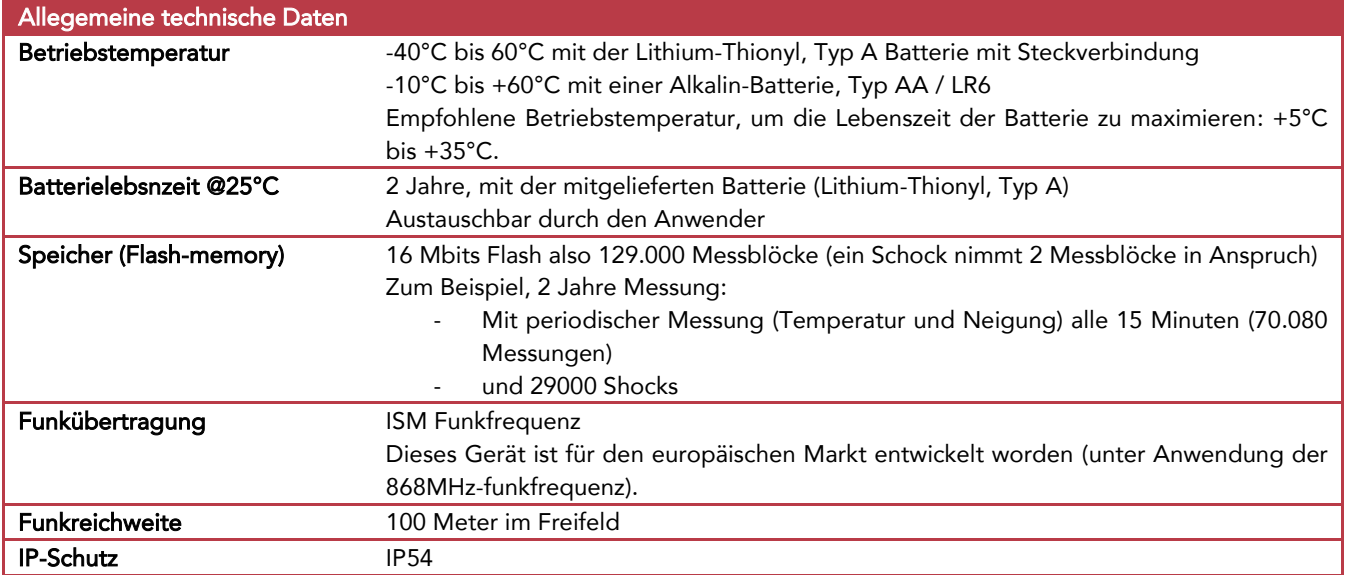